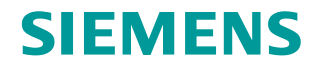

**FAQ 09/2016**

# **Transfer of Raw Data to a PC**

**SIPLUS CMS1200 SM 1281** 

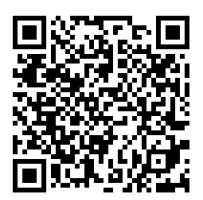

**<https://support.industry.siemens.com/cs/ww/en/view/109741051>**

This entry is from the Siemens Industry Online Support. The general terms of use [\(http://www.siemens.com/terms\\_of\\_use\)](http://www.siemens.com/terms_of_use) apply.

**Security information** Siemens provides products and solutions with industrial security functions that support the secure operation of plants, systems, machines and networks. In order to protect plants, systems, machines and networks against cyber threats, it is necessary to implement – and continuously maintain – a holistic, state-of-the-art industrial security concept. Siemens' products and solutions only form one element of such a concept.

Customer is responsible to prevent unauthorized access to its plants, systems, machines and networks. Systems, machines and components should only be connected to the enterprise network or the internet if and to the extent necessary and with appropriate security measures (e.g. use of firewalls and network segmentation) in place.

Additionally, Siemens' guidance on appropriate security measures should be taken into account. For more information about industrial security, please visi[t](http://www.siemens.com/industrialsecurity) [http://www.siemens.com/industrialsecurity.](http://www.siemens.com/industrialsecurity)

Siemens' products and solutions undergo continuous development to make them more secure. Siemens strongly recommends to apply product updates as soon as available and to always use the latest product versions. Use of product versions that are no longer supported, and failure to apply latest updates may increase customer's exposure to cyber threats.

To stay informed about product updates, subscribe to the Siemens Industrial Security RSS Feed under [http://www.siemens.com/industrialsecurity.](http://www.siemens.com/industrialsecurity)

## **Table of content**

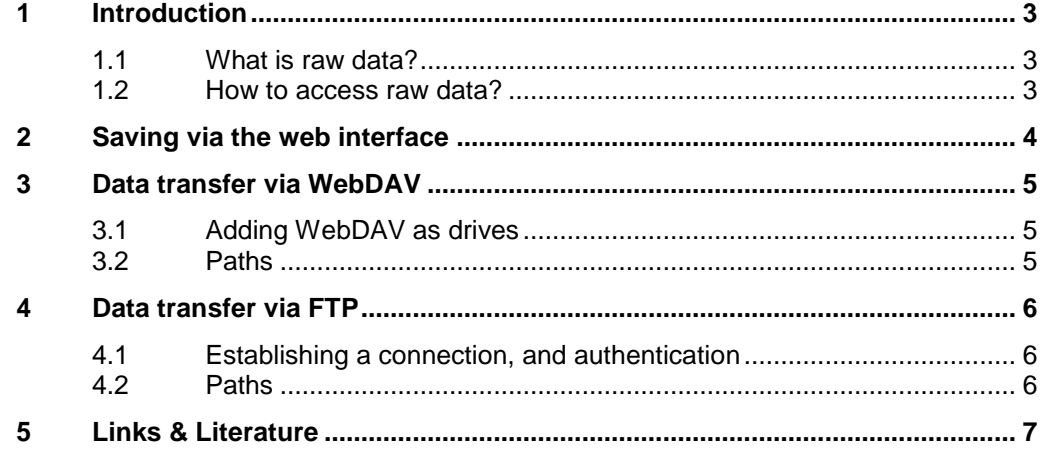

## <span id="page-2-0"></span>**1 Introduction**

#### <span id="page-2-1"></span>**1.1 What is raw data?**

The SIPLUS CMS1200 SM 1281 condition monitoring system facilitates the recording and internal saving of raw data in the form of WAV files.

The term raw data refers to direct records pertaining to all activated vibration channels and additional the speed channel. Up to five channels are thus written into every raw data file.

The parameterization determines the specific channels for recording. A channel is recorded when it is correctly configured (see operating instructions at  $\langle 4 \rangle$ ).

Raw data recording can be triggered by three events:

- When a parameterized limit exceeded
- User command
- Request via S7 user program

The recording duration and the decimation factor can be set via the web interface (see operating instructions at  $\sqrt{6}$ ).

For further information on raw data recording, refer to the operating instructions at  $\sqrt{5}$ 

#### <span id="page-2-2"></span>**1.2 How to access raw data?**

For the recorded raw data's further processing, the files can be transferred from SIPLUS CMS1200 SM 1281 to a local computer.

For this purpose, a TCP/IP connection has to be set up between the device and the computer. Configuration of this Ethernet connection and possible safety aspects for data transfer are not described in this article.

For further software and hardware requirements regarding connection and web browser, refer to the operating instructions at  $\sqrt{7}$ .

Three options are available for implementation of the transfer, which are described in detail in the following chapters.

- Saving the data via the SIPLUS CMS1200 SM 1281 web interface
- Data transfer via WebDAV
- Data transfer via FTP

 $\bullet$ 

## <span id="page-3-0"></span>**2 Saving via the web interface**

The recorded raw data can be manually copied to a local computer ("download") via the SIPLUS CMS1200 SM 1281 web interface.

Such download is subject to two prerequisites:

- A user has to be logged into the device
- The Basic Unit has to be in the stop state

The download process can be started via the download site "*Administration > Save and restore"*. If the device comprises multiple raw data records, first select the desired file in the drop-down menu and then click the link *"Save to PC…"*.

Figure 2-1: Download via the web interface

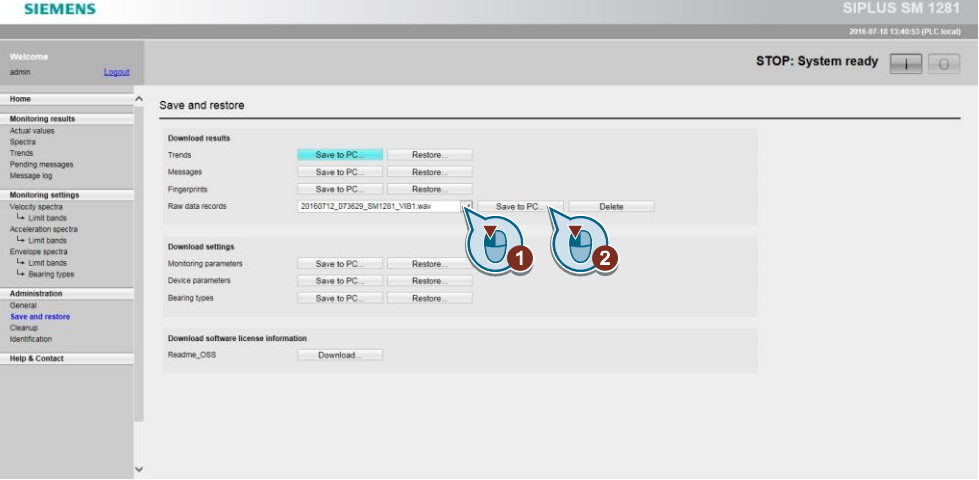

Depending on the security settings of your browser, a dialog window opens in which you can select either *"Save"*, *"Save as…"*, *"Open"* or *"Cancel"*.

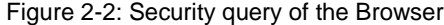

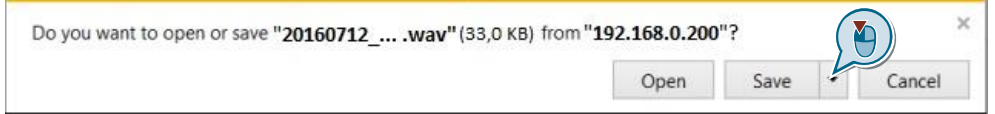

Select *"Save"* or *"Save as…"* (this function can be found at the drop-down menu beside *"Save"*).

## <span id="page-4-0"></span>**3 Data transfer via WebDAV**

#### <span id="page-4-1"></span>**3.1 Adding WebDAV as drives**

Proceed as follows under Windows:

- 1. Open Windows Explorer.
- 2. Under *"Tools"* click *"Map Network Drive...".* The *"Map Network Drive"* window will open.
	- a. Select a free drive letter in the "Drive:" selection box.
	- b. Select the path that should be connected as a network drive in the "Folder:" selection box. Use a path from the table below.

#### <span id="page-4-2"></span>**3.2 Paths**

Via WebDAV, you can access the following directories on the SM 1281:

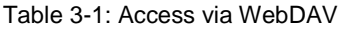

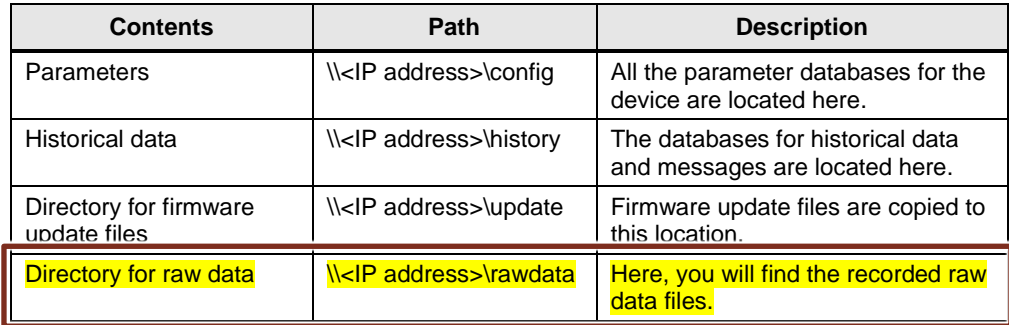

Select the directory "*\\<IP* address>*\rawdata*" to transfer the raw data to your PC.

**NOTE** You can also download raw data files in RUN mode.

## <span id="page-5-0"></span>**4 Data transfer via FTP**

#### <span id="page-5-1"></span>**4.1 Establishing a connection, and authentication**

Open a web browser or FTP client and enter the following address:

**"ftp://admin@<IP address><Path>"**

Example: ftp://admin@192.168.1.200/rawdata

A dialog appears to enter the password. Alternatively, you can include the password in the address:

**"ftp://admin:<Password>@<IP address><Path>"** Example: ftp://admin:0000@192.168.1.200/rawdata

**NOTE** The default password is "**0000**".

#### <span id="page-5-2"></span>**4.2 Paths**

Via FTP, you can access the following directories on the SM 1281:

Table 4-2: Access via WebDAV

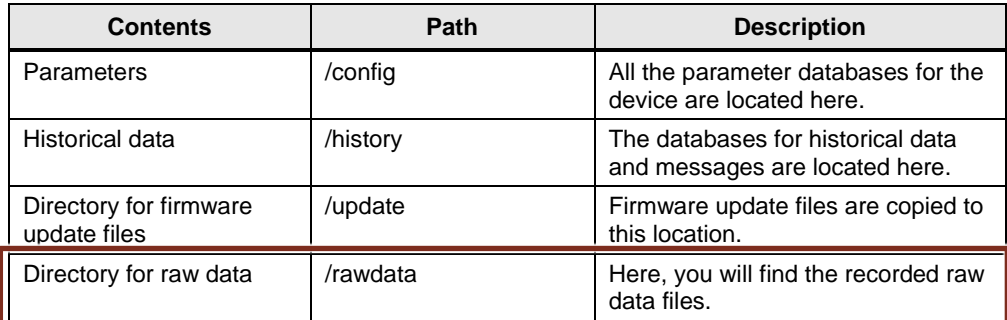

Select the directory *"/rawdata"* to transfer the raw data to your PC.

**NOTE** You can also download raw data files in RUN mode.

## <span id="page-6-0"></span>**5 Links & Literature**

Table 5-1: Links & Literature

<span id="page-6-4"></span><span id="page-6-3"></span><span id="page-6-2"></span><span id="page-6-1"></span>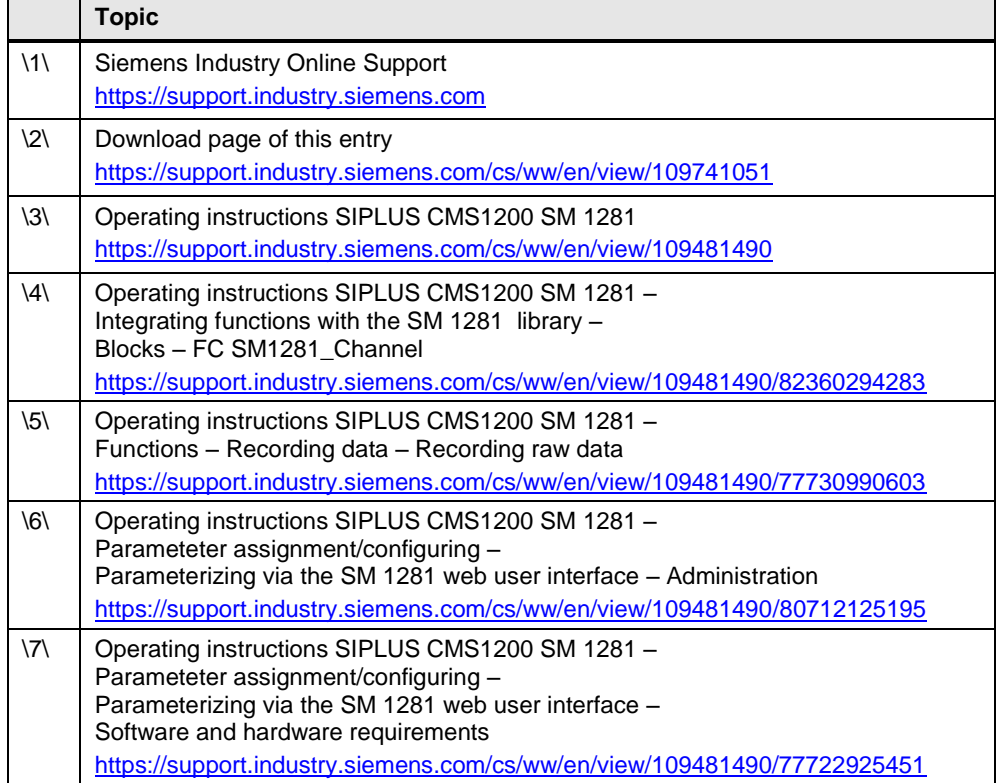